## **CARE4 MODULE NAME: PCS Functional Independence Measure (FIM (R))**

## **Overview**

This document provides instructions on completion of the FIM(R) tool. The FIM was developed to offer a uniform system of measurement and should only be administered by trained staff.

## **How to View/Document on the FIM ® Tool**

The FIM assessment maybe added to the worklist as an order, as it is part of the Rehab Stroke Order Set. If the FIM is not on the worklist, then it can be added.

1. Adding the FIM (R) tool to the Worklist by clicking on 'Add' on the bottom ribbon bar of the Worklist

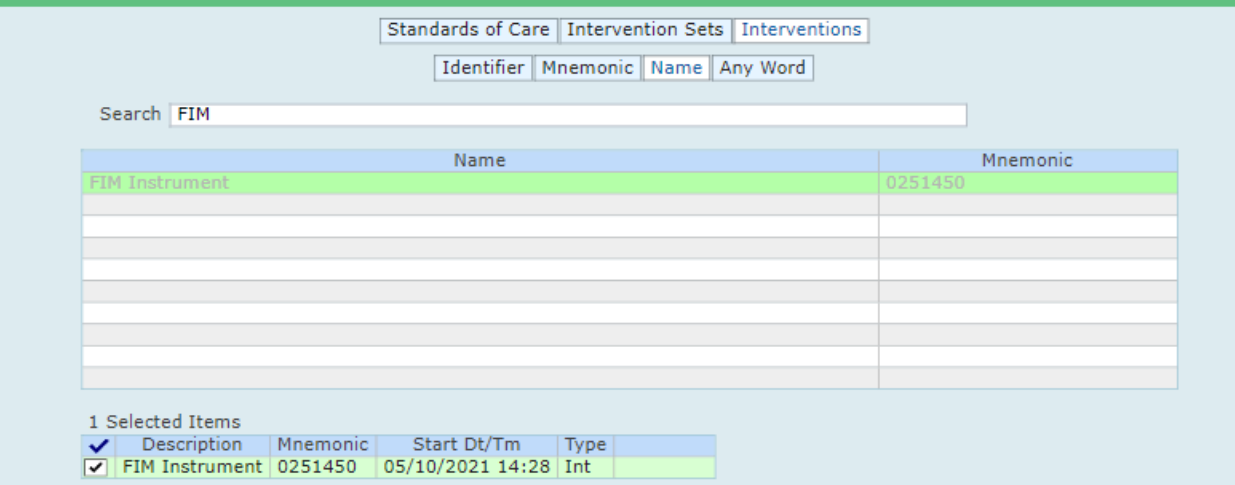

2. In the 'Search' feature type 'FIM'. Check 'FIM Instrument' and select Save

3. Once on the worklist, select 'FIM Instrument' by placing a checkmark under the time of documentation, and select 'Document' from the bottom ribbon bar

4. The 'FIM (R) Instrument' opens for documentation. This document includes the FIM (R) tool, and the required CIHI data elements

5. Once documentation is complete, select 'Save' from the bottom ribbon

6. Entries documented on this tool will appear on the 'NRS Admission/Discharge Recording Form.'

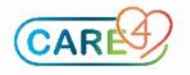